## 「AirTV 設定ツール」ご使用時の注意事項

「AirTV 設定ツール」を使用して、AirTV の設定を行う際、下図1の様に「有効なネットワー クアダプタを検出できませんでした。・・・」と表示される場合があります。

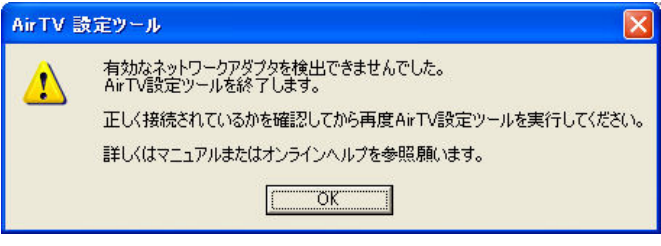

図1

この場合は、下記の手順を行った後、再度、AirTV の初期設定を行ってください。なお、初期 設定の詳細は添付マニュアル『AirTV ガイド』を参照してください。

<手順>

- 1.図1が表示されたら、「OK」を押し、一旦「AirTV 設定ツール」を終了する
- 2.「スタート」-「接続」をクリック
- 3.「ワイヤレスネットワーク接続」を右クリック
- 4.「修復」をクリック(下図2の赤枠)
- 5.「閉じる」ボタンをクリック

「ワイヤレスネットワーク接続の修復」の最後で、「…、問題の修復を完了出来ませんでした….」 と表示されますが、そのまま「閉じる」ボタンをクリックしてください。

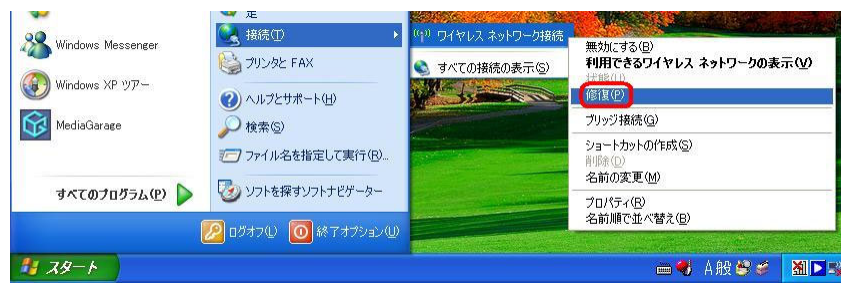

図2

853-810019-359-A

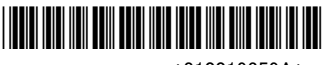

\*810019359A\*